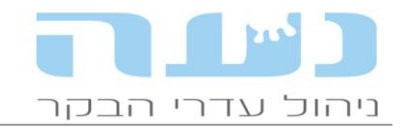

## 01/09/2012

#### **נעה - חידושי גרסה 120.60.2**

## **01 הנחיות להתקנה**

- אנו מבקשים **לא** לבצע התקנות בימי חמישי או שישי.
- יש לכבות את נעה לפני ביצוע ההתקנה ובשום אופן אין לכבות את המחשב באמצע ההתקנה!
- משקי SCR עם 2DataFlow לוודא שמתקינים את גרסה 0.5 ומעלה של 2DF לפני התקנת נעה. אין לבצע התקנת גרסת נעה בזמן חליבה.
	- במהלך ההתקנה תדרשו להקליד מספר משק מלא, נא להכין אותו זמין. משתמשים שאינם משק (מדריכים, יועצים, רופאים וכו') יפנו לתמיכת נעה לצורך קבלת קוד הפעלה.
- משקי iNoa יש להתקין קודם את נעה אח"כ את הגרסה החדשה של iNoa ואז יש ליצור קשר עם התמיכה של נעה לצורך הפעלה.

## **02 שינויים כלליים**

### **אפשרות לגבות לשני כוננים חיצוניים**

בחלון מאפייני משק << הגדרות מערכת ניתן להגדיר כונן נוסף לגיבוי חיצוני אוטומטי. אפשרות זו שימושית במיוחד לאלו שמגבים גם ל- Dropbox או לכאלו שמשתמשים בשני DiskOnKey לגיבוי.

### **מס' ממשלתי )אוזן( הוגדל ל- 9 ספרות**

בהתאם להנחיית השו"ט הגדלנו את מס' האוזן הממשלתי ל- 9 ספרות. המספר כולל את ספרת הביקורת. ניתן יהיה להקליד בין 7 ל- 9 ספרות במספר הממשלתי, כולל ספרת הביקורת. כאשר מקלידים וולד חדש יש להקליד את המספר המלא כולל ספרת הביקורת. על מנת לאפשר לנעה להמשיך ולְמָספר אוטומטית בצורה נכונה את ההמלטות, יש להקליד פעם אחת את המספר הממשלתי המלא, בדיווח ההמלטה הראשון לאחר התקנת הגרסה. מכאן והלאה נעה תדע להמשיך את המספור האוטומטי. יש לעשות זאת לזכר ולנקבה בנפרד )פעם אחת כאמור(.

#### **התצוגה של המס' הממשלתי**

במרבית החלונות; והדוחות בנעה יוצג המס' הממשלתי ללא ספרת הביקורת (ס"ב), כפי שהיה עד היום. הממשלתי עם ס"ב יוצג רק בחלונות הרלוונטיים כגון קובץ ללשכה, חלון יציאות וכרטיס פרה.

# **מסמך שינויי גרסה בתפריט עזרה**

מעתה ניתן לראות את המסמך הזה, המכיל את פירוט השינויים בגרסה, בתפריט העזרה של נעה.

#### **חלון יציאות – הוספת אפשרות להכניס הערה**

נוספה אפשרות להכניס הערה בטקסט חופשי ברמת היציאה.

#### **בחירת קבצים להורדה אוטומטית**

בחלון מאפייני משק << מאפייני רפת חלב, לוחצים על הכפתור כפי שמודגם באיור למטה, ובחלון שנפתח ניתן לסמן את הקבצים שרוצים או לא רוצים לקלוט אוטומטית.

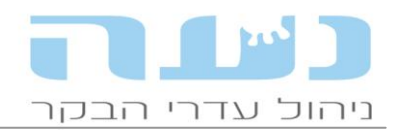

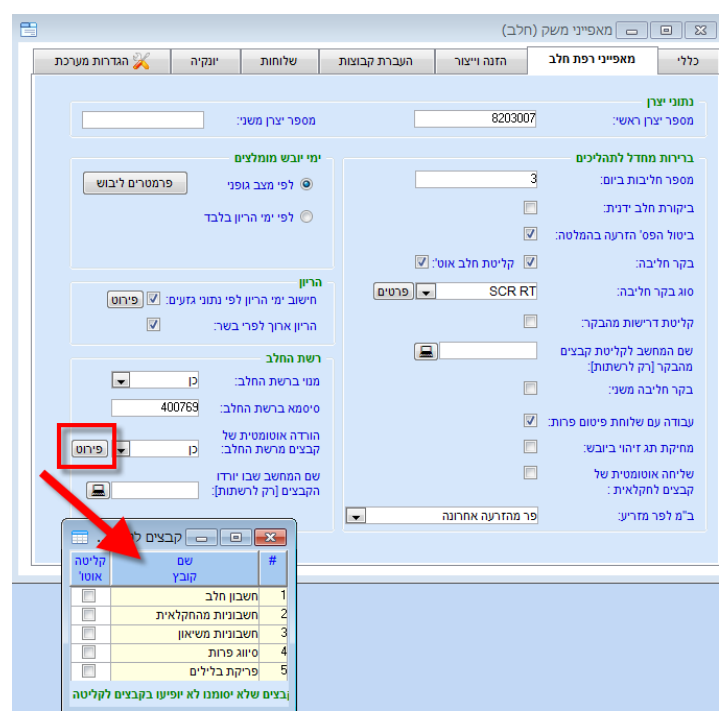

#### **שליחת קבצים לחקלאית**

מבנה הקבצים הנשלחים לחקלאית השתנה לבקשת ד"ר ואן סטראטן, קבצים במבנה החדש ישלחו מתפריט "קבצים לדוח רפואת עדר". בנוסף לכך תופיע תזכורת ביומן העבודה בכל תאריך ראשון לחודש, אשר תזכיר לכם לשלוח את הקובץ לחקלאית.

האפשרות לשלוח קבצים לעודד ניר במבנה הישן נותרה אף היא בתפריט, שימו לב שסיומת הקובץ השתנתה ל- nir.

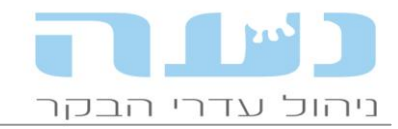

# **03 ניהול עדר**

#### **יומן עבודה – שלושה כפתורי קישור חדשים**

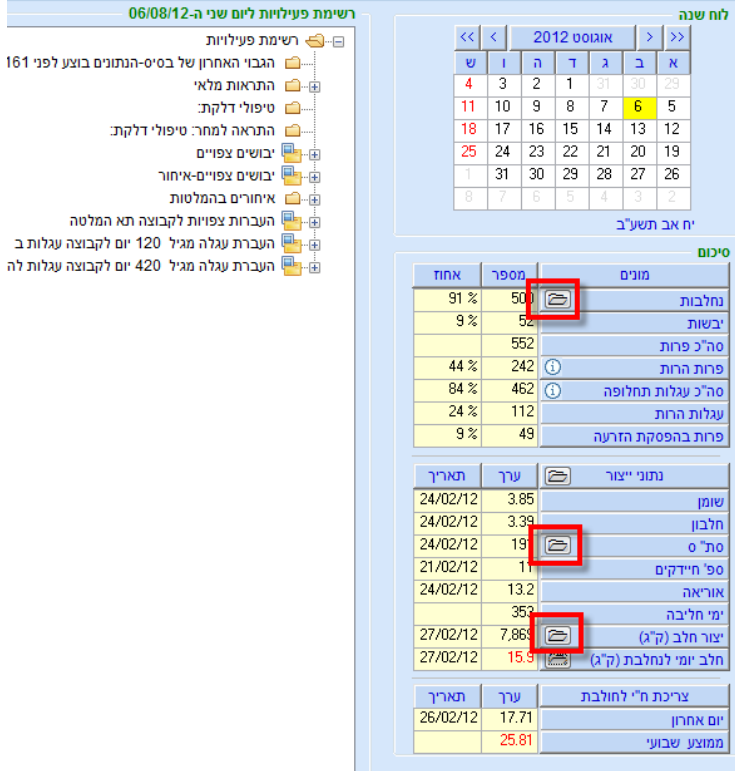

הכפתור הראשון המסומן באדום פותח את גרף תמונת עדר. מומלץ מאוד להתבונן בגרף הזה, שנותן במבט אחד את נתוני החלב והמצב הגניקולוגי של כל החולבות. כל נקודה בגרף מייצגת פרה אחת ומציגה את תנובת החלב, ימי החליבה והמצב הגניקולוגי. בנוסף יש אפשרות לראות את כל אחת מהקטגוריות בלשונית נפרדת.

<u>הכפתור השני</u> פותח את גרף מגמות סת"ס המציג התפלגות של העדר לפי מצב נגיעות בשתי ביקורת החלב האחרונות. כל קטגוריה של נגיעות מופיעה בצבע שונה.

הכפתור השלישי המסומן באדום פותח את דוח ייצור חלב לפי מרחק מהמלטה.

ליום שני ה-06/08/12 פעילויות

#### **יומן עבודה – התראה על עלייה בצריכת מזון**

נוספה אפשרות להגדיר סף להתראה על עלייה בצריכת מזון. קביעת ערך הסף דרך חלון הגדרות יומן.

#### **יומן עבודה – התראה על ירידה באוריאה**

בחלון הפרמטרים של היומן נוספה אפשרות להגדיר סף להתראה על ירידה באוריאה מתחת ל- 9 או ירידה של 4 יחידות בהשוואה למשלוח קודם. ניתן לשנות את הגדרות הסף.

#### **יומן עבודה – דיווח ישירות מרשימת בני בקר**

ביומן העבודה נוספה האפשרות לפתוח את הדוחות השונים ישירות לרשימת בני בקר מסוננת רק עם הפרות שדוח מהיומן. בכדי להפעיל זאת יש לעמוד על הדוח הרצוי ביומן וללחוץ על לחצן ימני בעכבר ולבחור באפשרות "דווח אירוע" כפי שמודגם בצילום החלון הבא:

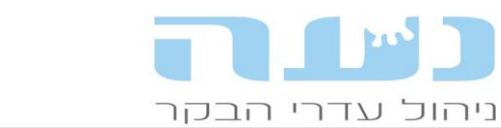

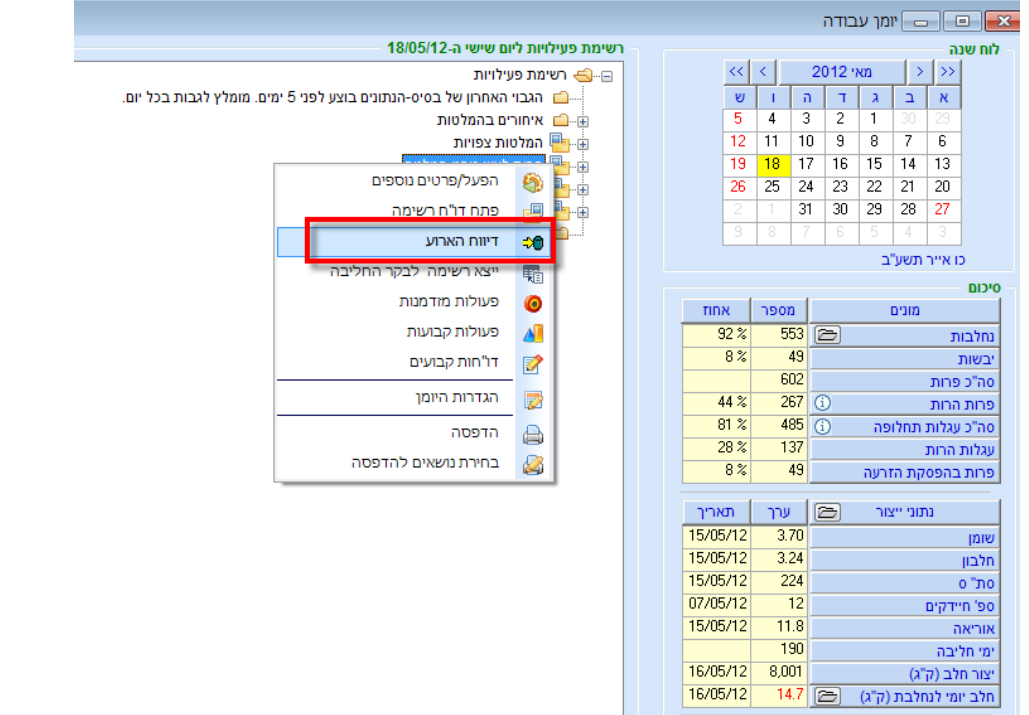

התוצאה תהיה פתיחה אוטומטית של רשימת בני בקר הכוללת רק את הפרות מהדוח ביומן, מכאן ניתן להמשיך ולדווח כל אירוע. היתרון בכך הוא היכולת לדווח אירועים ישירות מהדוחות שביומן.

### **גרפים חדשים בחלון מצב גופני**

בחלון המציג את נתוני מצב גופני )BCS (נוספו שלושה גרפים המציגים נתונים נוספים על הפרות שקיבלו ציון מצב גופני. הגרף הראשון מציג מ"ג ביובש וימי היובש לכל פרה, הגרף השני מציג מ"ג שיא חלב מול תנובת שיא של כל פרה והגרף השלישי מציג שינוי מ"ג בין המלטה לשיא חלב מול תנובת השיא של כל פרה.

## **דוח פירוט חדש בחלון תוצאות מצב גופני**

ניתן להיכנס לדוח פירוט תוצאות מ"ג מתוך חלון תוצאות מ"ג. הפעלת הדוח ע"י לחיצה כפולה על תא מסוים בחלון. הדוח החדש מציג נתונים נוספים על הפרות הקשורות לשדה עליו לוחצים.

## **הנחה ברמת הפריט הבודד בתעודות משלוח**

כאשר מקלידים נתוני תעודות משלוח ובוחרים את הנושא "חומרים ושירותים" ניתן להכניס הנחה ברמת הפריט. ניתן להקליד הנחה שונה לפריטים שונים. ניתן להוסיף הנחה כללית על כל התעודה בחלק העליון של החלון כפי שהיה עד היום.

## **חשבונית זיכוי על רכישת מזון**

נוספה האפשרות להקליד חשבונית זיכוי על מזון ללא הקלדה של כמות, על מנת לא לפגוע בחישוב המלאים.

# **גרף חדש מחלון מצבת קבוצות**

גרף חדש נוסף לחלון טבלת קבוצות. הגרף מציג את הצפיפות בקבוצות השונות על פני הזמן. לאורך השנה יתכנו שינויים במספרי הפרות בכל קבוצה, הגרף החדש יסייע לגלות מה הייתה המגמה לאורך זמן. הגישה אל הגרף ע"י לחיצה על האייקון המתאים בסרגל האייקונים של החלון. תנאי מקדים הוא כמובן למלא את הנתון הבסיסי בחלון טבלת קבוצות, הנתון של שטח כולל )מרבץ+מדרך( של כל סככה.

## **לא רק צפיפות - נתונים פיזיים נוספים בחלון טבלת קבוצות ומצבת קבוצות**

בטבלת קבוצות נוספו שתי עמודות חדשות: אורך אבוס במטרים ואורך שוקתות במטרים. ברגע שנמלא את הנתונים האלו יופיע בחלון מצבת קבוצות חישוב הממוצע של אורך אבוס לפרה ואורך שוקת לפרה בקבוצה. חשוב לעקוב אחרי הנתונים הללו ולוודא שהפרות מקבלות את התנאים

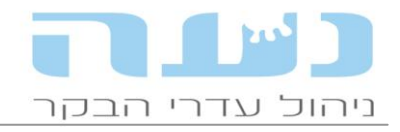

המומלצים. ערכי המינימום המומלצים לפרה בקבוצה הם: שטח : 18 מ"ר (כולל מִדרכים), אורך אבוס 73 ס"מ ואורך שוקת 03 ס"מ )לפי המלצות שפורסמו ע"י ד"ר גבי עדין – שה"מ(.

### **ביצוע חיסון לפי מפרט בביקור רופא**

סוף סוף בוצע החיבור המיוחל בין חלון חיסונים לחלון ביקור רופא. כאשר מכינים ביקור רופא ניתן לסמן בחלון הפרמטרים לביקור את החיסונים שרוצים, בתנאי שהם מוגדרים כחיסוני רופא פעילים (לא חיסוני לשכה) בחלון מפרט חיסונים. החיסונים הפעילים יופיעו תמיד בתחתית חלון הפרמטרים להכנת ביקור רופא כפי שמופיע באיור הבא:

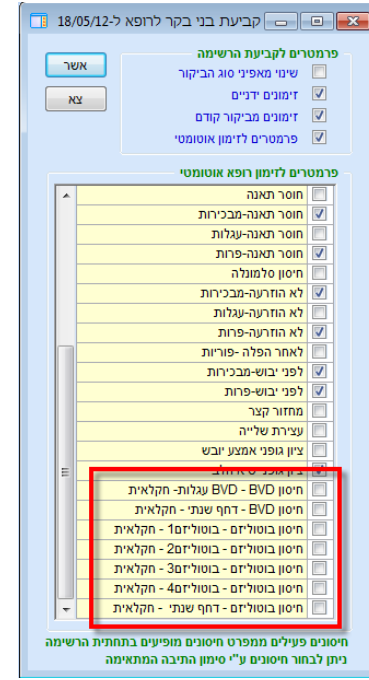

## **תאום קודי תרופות עם החקלאית – סוף עידן ה- PG?**

ביצענו מהלך יחד עם ספר העדר של התאמה מוחלטת בין רשימת התרופות בנעה לזו של החקלאית. מעתה לא ניתן יהיה להשתמש בתרופות שאינן קיימות בשימוש החקלאית בשם המקורי שלהן. לאחר התקנת הגרסה החדשה יתכן ותופיע הודעה המפרטת אילו תרופות מוגדרות בשימוש ברפת ואינן קיימות יותר בחקלאית, במידה ותרופות כאלו הוגדרו בפרוטוקולי דיווח תתבקשו לתקן זאת ולבחור במקומן תרופות בשימוש.

שימו לב שלא ניתן יותר להשתמש בתרופה שנקראת PG, משום שאין תרופה בשם כזה בחקלאית. יש להשתמש באסטרומט, אסטרופלן אן דלמזין במקום. בטבלת תרופות מופיעות שתי עמודות, בשימוש הרפת ובשימוש החקלאית. לא ניתן לשנות את הסימון של בשימוש החקלאית אך ניתן לשנות את הסימון של בשימוש הרפת.

#### **מחולל דוחות**

לדוחות מסוג אבחנות רפואיות נוספו השדות גיל באבחנה ותאריך לידה.

## **קשר משפחתי של הפר**

בחלונות נטע ניתן מעתה לראות את הקשר המשפחתי של הפר וצאצאיו ע"י לחיצה על האייקון של "העץ ההפוך" כפי שמודגם באיור הבא:

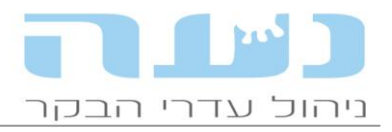

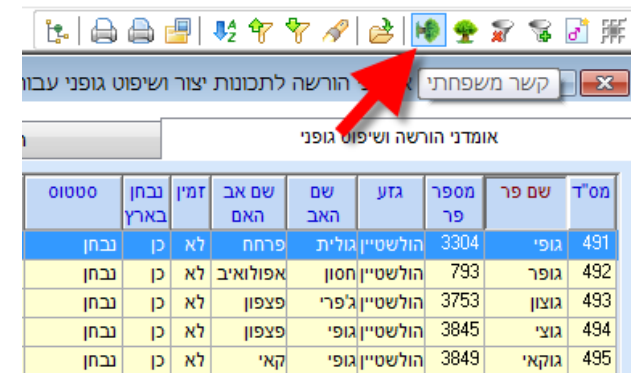

בחלון שנפתח יוצגו צאצאי הפר הזכרים לדורותיהם עם הערכים הגנטיים שלהם ונתונים נוספים.

### **הצגת נתונים של פרים מקומיים של הרפת**

בחלק מהרפתות משתמשים בעגלים מקומיים מהרפת לטובת הזרעת חלק מהפרות. כעת ניתן לראות את הפרים האלה כמו פרים רגילים מלוח הפרים בחלונות נטע, ולראות את ביצועי הבנות שלהם. דוח ביצועי בנות לפי פרים תוקן בהתאם. יש לקלוט קובץ פרים מעודכן ולבצע איסוף ובניית נתונים בנטע על מנת לראות את הנתונים.

#### **קליטה אוטומטית של דרישות מ- SCR החדש**

לרפתנים עם 2 Flow Data החדש של SCR יש אפשרות לקליטה אוטומטית של דרישות ממע' הזיהוי של SCR. ניתן להפעיל אותה ע"י סימון התיבה המתאימה בחלון מאפייני משק << ניהול רפת חלב.

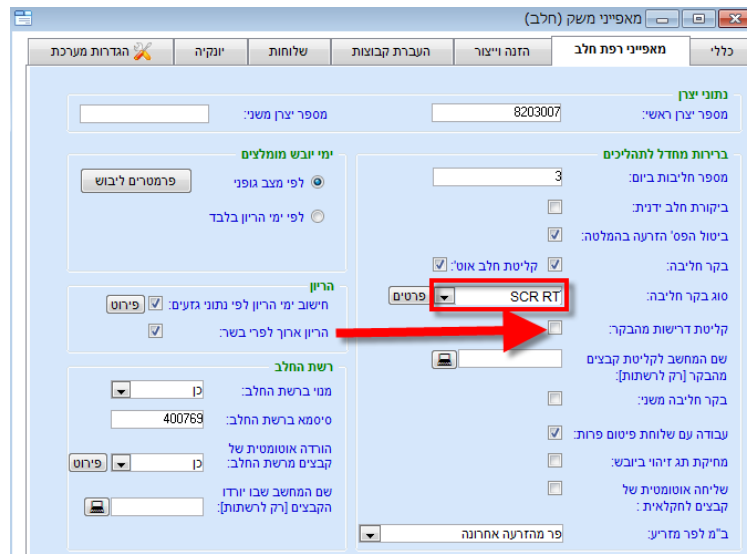

#### **ייצוא רשימות מנעה לבקר החדש RT SCR**

כעת ניתן לייצא רשימות מרשימת בני בקר ומיומן העבודה לבקר החליבה החדש של SCR שנקרא בנעה RT SCR. עושים זאת ע"י לחיצה על לחצן ימני בעכבר ובחירת האפשרות "ייצא רשימה לבקר חליבה". פעולה זו בנעה מגדירה למעשה את הפרות שיופרדו אוטומטית בשער המפריד של RT-SCR.

#### **שמירת התכנון של תוכנית ייצור**

ניתן לשמור את התוכנית הפעילה ולהציג אותה לשם השוואה ובדיקה במועד מאוחר יותר. השמירה מתבצעת ע"י לחיצה על האייקון המתאים בסרגל הכלים של חלון התוכנית כפי שמודגם באיור הבא:

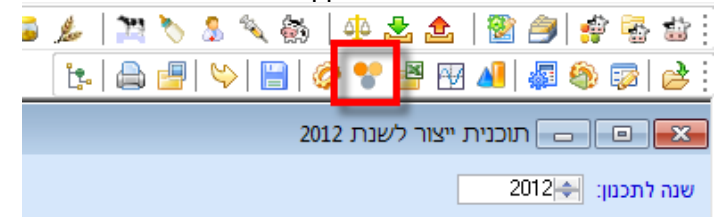

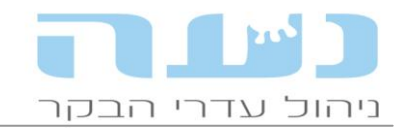

האייקון שמשמאל לזה שמסומן בצילום החלון, מאפשר הצגה של התוכנית האחרונה שנשמרה. פעולה זו נחוצה כאשר רוצים לבדוק את הביצוע בפועל מול התוכנית.

### **תוכנית ייצור – שיווק חלב עונתי מתוקן לחריגה שנתית**

בחלק התחתון של תוכנית הייצור, המסכם את שיווק החלב לפי עונות, נוספו שורות המציגות את שיווק החלב השנתי כולל חלב חריג, המתוקן לחריגה השנתית הכוללת. בנוסף נוספה שורה המציגה שיווק חלב יומי.

#### **הזנה – חלון חדש המציג סיכום חלוקות יומי**

מחלון תכנון העמסה ופריקת עגלות ניתן לצאת לחלון החדש המציג את סיכום תכנון החלוקות היומי של הבלילים לקבוצות. החלון מאפשר לראות הדוח אחד קצר את כל העגלות שיש לחלק ביום מסוים. ניתן לייצא אותו לאקסל.

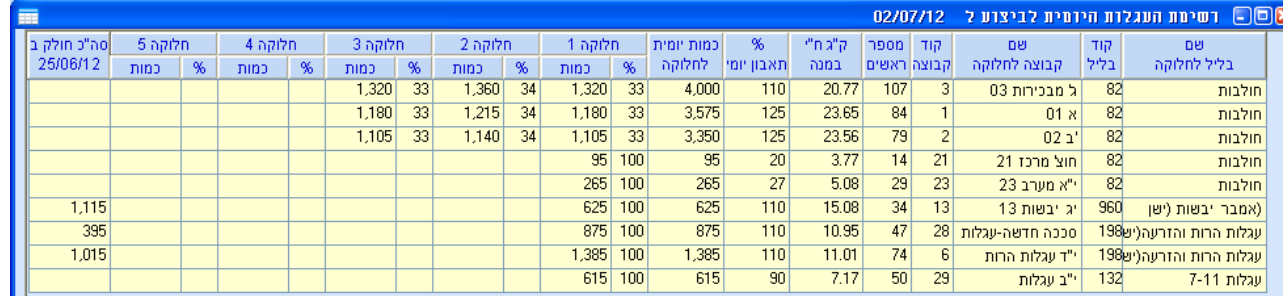

### **התראה בחלון פריקת עגלות**

למשקים שמאכילים בעצמם ולא דרך מרכז מזון, ניתן לראות התראה (באדום) כאשר כמות הפריקה של מזון חורגת ביותר מ- 01% מהכמות המתוכננת.

#### **דוח חדש – סיכום שקילת עגלים/עגלות**

הגרף החדש מציג את תוספת המשקל היומית (תמ"י) האחרונה מול המשקל האחרון. כל נקודה בגרף מייצגת עגל/ה וניתן להיכנס לכרטיס פרה באמצעות דאבל קליק. הגישה לגרף החדש דרך התפריט: ניהול עדר << אירועי גוף << מדידות גובה ומשקל, לוחצים על מדידה מסוימת ומהחלון שנפתח יש אייקון לגרף סיכום שקילה לפי מין. החלון המקדים לגרף ניתן לקבוע את סף החריגה הרצוי בתמ"י, בני בקר חריגים יסומנו באדום. גרף שימושי ומעניין לרפתות ששוקלות עגלות או עגלים באופן סדיר.

#### **סיווג בני בקר למכרז**

מעתה ניתן להכניס גם זכרים למכרז בני בקר.

#### **התראה על חריגה מגיל הזרעה מומלץ**

בחלון הפרמטרים של תוכנית הייצור יש המלצה על גיל ההזרעה המומלץ לעגלות בכל חודש בשנה. עמודת התכנון מציגה את ביצוע ההזרעות בפועל ע"י המשק. ההיגיון מאחורי ההמלצה של נעה הוא לכוון את המלטות העגלות לחודשים ינואר – אפריל מתוך מטרה לקבל את עיקר החלב של העגלות כחלב קיץ ולהגיע להזרעה שלהן בתחלובה לפני שיא הקיץ. אם מעוניינים לעבוד לפי המלצות

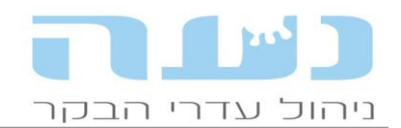

#### התוכנית יש לסמן את התיבה כפי שמודגם באיור הבא:

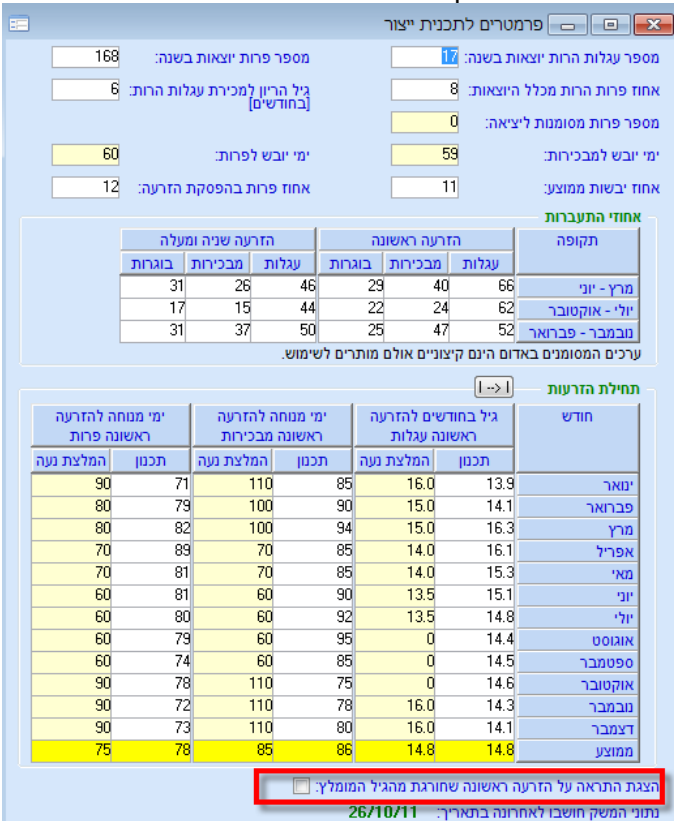

ההתראה תתקבל בעת דיווח ההזרעה.

#### **סימון באדום של פרות מסומנות ליציאה בנטע**

בחלון המציג את ההתאמה בין פרה לפר יסומנו באדום פרות אשר הוגדרו כמסומנות ליציאה.

#### **דוח חדש של שינוי מגמות סת"ס בין ביקורות**

הדוח החדש מהווה הרחבה של דוח שינוי מגמות סת"ס בין שתי ביקורות, ומציג את ההתפלגות באחוזים של הפרות בארבע הקטגוריות השונות של סת"ס בין ביקורות על פני הזמן )כרוניות, נגיעות חדשה, החלימו ובריאות). הגישה אל הדוח מתפריט דוחות ביקורת חלב, דוח מס' 13. מהדוח ניתן להפיק גרף.

#### **הקלדת שיווק חלב למחלבת שטראוס**

נוספו האפשרויות להקליד חשבוניות חלב של שטראוס: חשבון סת"ס, חשבון חיידקים וחשבון חלב חורף/קיץ.

#### **דוח רווח והפסד – שינוי מלאי לפי שיטת הנקודות**

בדוח רווח והפסד נוספה אפשרות לחשב שינוי ערך מלאי בע"ח באמצעות שיטת הנקודות של ברית פיקוח הנפוצה בחלק מהמשקים. בהפקת הדוח תתבקשו לבחור האם לחשב שינוי ערך מלאי לפי מחירי דף כחול (כפי שהיה נהוג עד היום) או לפי שיטת הנקודות של ברית פיקוח.

#### **חלון ניתוח סיבות יציאה**

לחלון נוסף אייקון המציג בגרף פאי את התפלגות סיבות היציאה. אייקון נוסף מפנה לחלון חדש המציג את כל היציאות מסיבות הקשורות לפוריות.

#### **שינויים בדוח וגרף שיווק חלב ראשוני**

בדוח שיווק חלב ראשוני נוספה עמודה המציגה את ממוצע חלב יומי לפרה לפי נתוני השיווק ב- 00 הימים האחרונים. בגרף מוצג ממוצע חלב יומי לנחלבת לפי נתוני השיווק. בגרף המציג את אחוז השומן, אחוז החלבון והאוריאה נוספה אפשרות להציג את הנתונים כממוצע נע של 3 ימים, על מנת

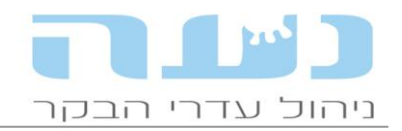

לזהות ביתר קלות מגמות של שינוי על פני הזמן בנתונים שכידוע משתנים בין משלוח למשלוח. בחירת האפשרות כפי שמודגם באיור הבא:

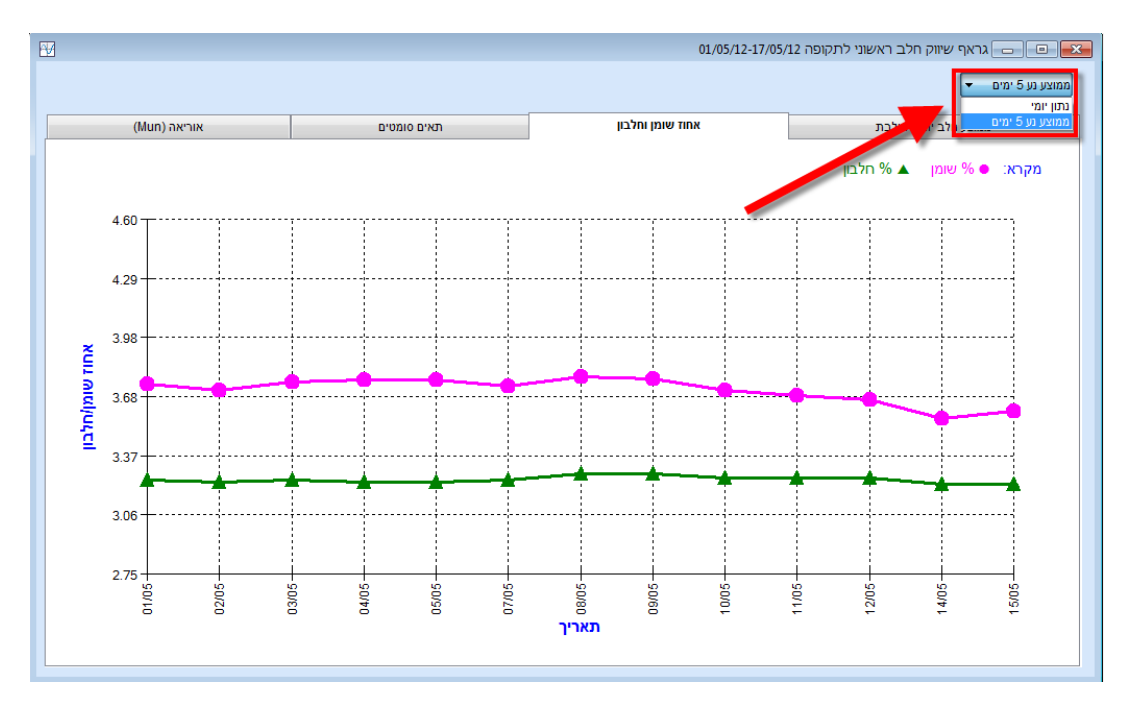

## **04 דוחות פוריות חדשים**

## **נוספו שלושה דוחות חדשים מתוך דוח פוריות מפורט**

כאשר מפיקים את דוח הפוריות המפורט מופיעים בתוך הדוח שלושה כפתורים לדוחות ניתוח חדשים:

- 0( ניתוח גורמים שהשפיעו על התעברות מהזרעה ראשונה הדוח מציג את ההתעברות לפי גורמים שונים, לפרות בתח' 1 או 2+ ולפי עונות, כאשר לכל גורם מוצג שיעור ההתעברות עם גורם או ללא גורם. כך ניתן ללמוד על ההשפעה של מחלות המלטה למשל על ההתעברות. ניתן ללחוץ על כל שורה בדוח ולקבל דוח מפורט המציג נתונים נוספים של הפרות "המסתתרות" מאחורי נתון מסוים. יש לשים לב לכך שבחלק מהרפתות, במיוחד בקטנות שבהן, מספר הפרות המופיעות בקטגוריה מסוימת לעיתים קטן יחסית, ולכן יש לנקוט משנה זהירות בהסקת מסקנות.
- 0( ניתוח פסילות הדוח מציג את הפסילות לפי קוד פסילה ולפרות ועגלות בנפרד. ניתן ללמוד ממנו למשל האם יש סיבה דומיננטית שבגללה נפסלות פרות ולהקיש מכך על ממשק זיהוי הייחומים והגשת הפרות למזריע. לדוגמא, משק עם אחוז פסילות גבוה על סיבה "דם" יתכן ומגיש את הפרות מאוחר מדי ביחס למועד התחלת הייחום. לחיצה על נתון בדוח מובילה לדוח מפורט עם נתונים נוספים על כל פסילה ופסילה.
- 5( ניתוח הפלות הדוח מציג את שיעור ההפלות לפי שליש בהיריון. ניתן לקבל דוח מפורט ע"י לחיצה כפולה.

## **ניתוח השפעת גורמים על פרות קשות התעברות**

בדוח זה פרות שהוזרעו יותר מ- 5 הזרעות נחשבות קשות התעברות, בין אם התעברו מאוחר יותר ובין אם לא. הדוח משווה את אחוז ההתעברות של פרות שהתעברו בשלוש הזרעות הראשונות מול פרות שלא התעברו בשלוש הזרעות ראשונות. הגורמים להשוואה זהים לאלו של ניתוח ההתעברות בהזרעה ראשונה. הגישה אל הדוח מתפריט ניהול עדר << דוחות ניהול עדר << דוחות ניהול ופוריות. דוח מספר 9. גם כאן יש לשים לב למספר הפרות בכל קטגוריה ואם הוא נמוך מדי (פחות מ- 5 פרות) יש להתייחס בהתאם.

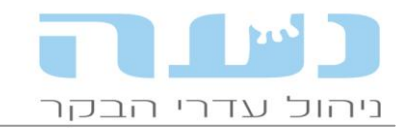

#### **05 שינויים ב- iNoa**

#### **שימוש בפרוטוקולי דיווח ברופא**

בצמוד לגרסת נעה החדשה אנו מפיצים גרסת iNoa חדשה הכוללת שיפורים משמעותיים. מעתה יועברו פרוטוקולי הדיווח לביקור רופא מנעה ל- iNoa וניתן יהיה להשתמש בהם. עובדה זו תקל מאוד על דיווח תוצאות הביקור במהלך ההליכה עם הרופא.

#### **חיפוש ערך לפי א-ב**

בגרסה הקודמת ניתן היה לחפש ערך של אבחנה/טיפול/תרופה לפי קוד בלבד, כעת הכנסנו חיפוש לפי א-ב בהתאם לסטנדרט המקובל של אפל (למשל כמו באנשי קשר). אפשרות זו מקילה מאוד את דיווח האירועים/רופא ל- iNoa.

#### **העברת אירוע מ"ג בייבוש**

מעתה ניתן לראות בחלון ביקור רופא את ציון המצב הגופני שקיבלה הפרה לפני הייבוש האחרון, מידע זה חשוב במיוחד בביקור הרופא בבדיקה הראשונה לאחר ההמלטה.

#### **הצגת דוח תוצאות סיכום ביקור רופא**

לתפריט הראשי של iNoa נוספה אפשרות שנקראת "סיכום ביקור רופא". לחיצה על אפשרות זו תציג את כל האירועים שדווחו בביקור האחרון, מרשימה זו ניתן ללחוץ על אייקון נוסף שיציג את דוח סיכום הביקור בדומה לזה שמוצג בנעה.

#### **מיון ראשי ומיון משני**

ברשימת בני בקר ניתן למיין כעת בשתי רמות, מיון ראשי ומיון משני. העמודה שבמיון הראשי נצבעת כחול כהה וזו שבמשני בכחול בהיר.

בברכה, צוות נעה